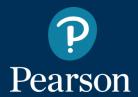

# Scoring a Test and Scanning Answer Sheets in Schoolnet

Optional Formative Assessments

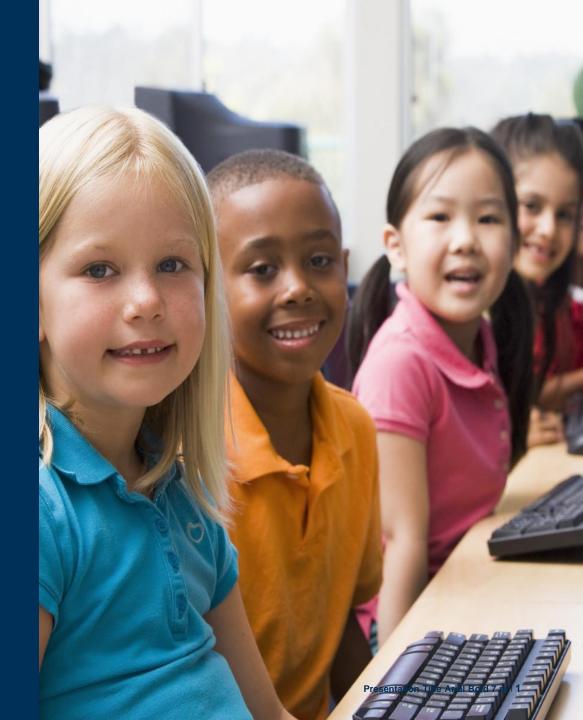

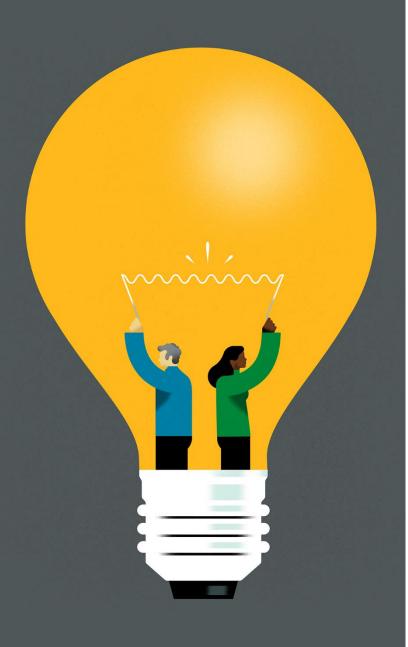

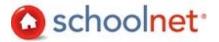

#### **Topics**

- 03 Constructed Response Items
- Manually Entering Responses from Answer Sheets
- 11 Scoring Directly on Answer Sheets
- 12 Missing Scores
- 13 Answer Sheet Scanning
- 32 Support

# **Constructed Response Items**

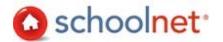

ELA tests have constructed response, or essay, items. These items will be scored by teachers using the PDF rubrics on the Schoolnet platform. Scores do not need to be entered into Schoolnet. Test administrators will:

- 1. Navigate to the Assessments menu.
- Click Find.
- 3. Select the test.

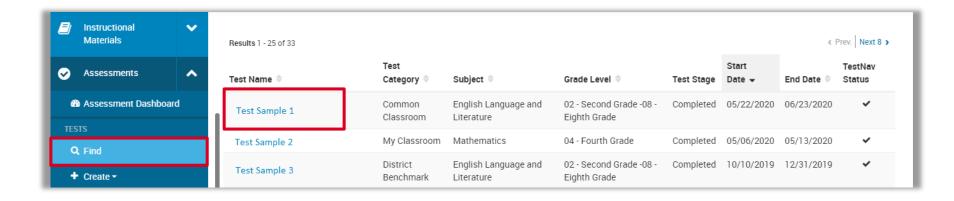

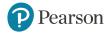

# **Constructed Response Items**

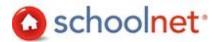

- 4. Click the **Associated Resources** dropdown from the Test Details page.
- 5. Download the PDF rubric.

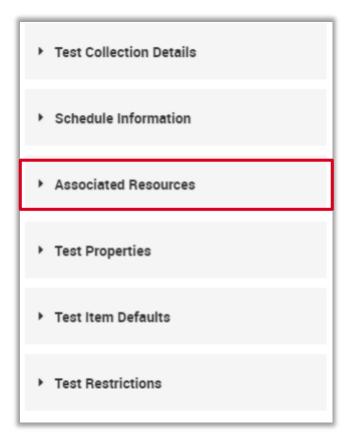

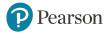

#### **Open Response Items**

When teachers create open response items themselves in Schoolnet they mark that the responses should show score only on answer docs:

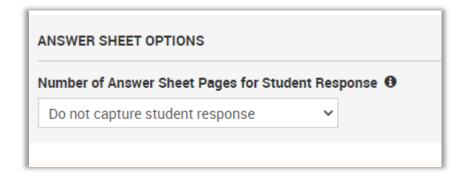

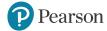

Sometimes you may have students who test using a paper test booklet and an answer sheet and want the results to be visible in Schoolnet. To manually enter responses in Schoolnet:

- 1. From the Assessments menu, click *Find* and search for the test.
- 2. Click on the name of the test.
- 3. On the Assessment Details page, select **Score Test** from the Test Actions dropdown menu.

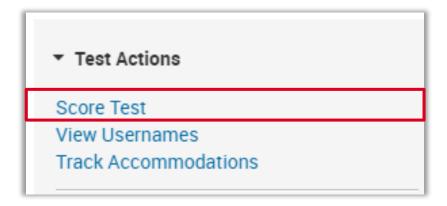

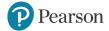

- 4. Select the *Locate a Section* tab to score multiple students in a class.
- 5. Once a class has been selected, teachers can score the assessment by clicking on the *By Student's Test* tab.

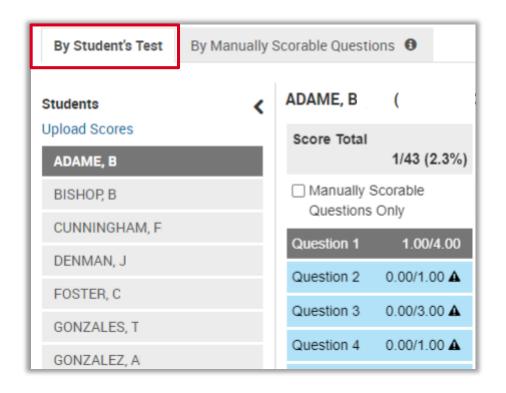

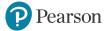

6. Click through each question marking the student's response and/or score for constructed response. Do not click the *Start Test* button.

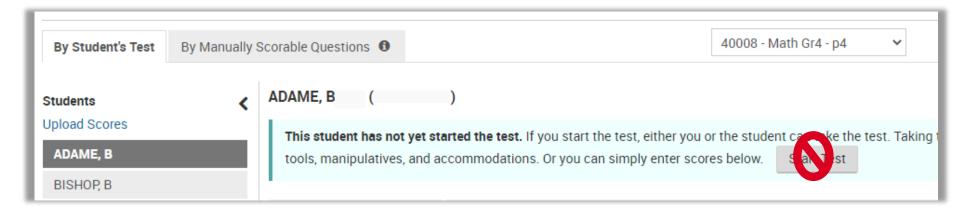

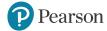

7. Once all responses for a student are entered, click **Save Results** for the scores to be saved for that student.

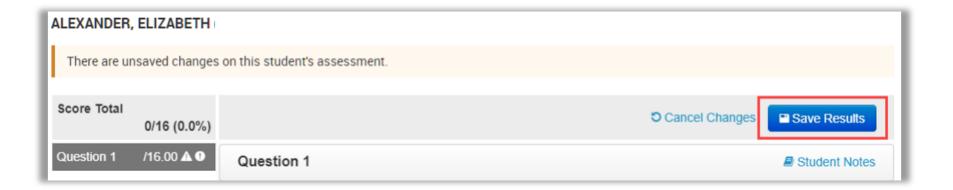

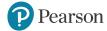

8. A notification in green will appear at the top of the page indicating your results have been saved successfully.

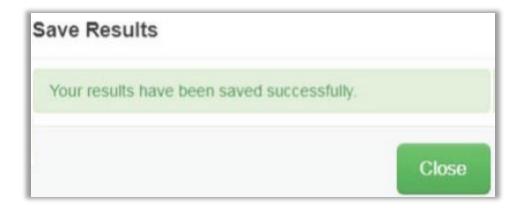

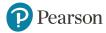

# Scoring Directly on Answer Sheets

When students answer open response items on answer sheets or in their test booklet, scorers can bubble in the point value directly on the answer sheet before it gets scanned in. Leading or trailing zeros do not need to be bubbled in.

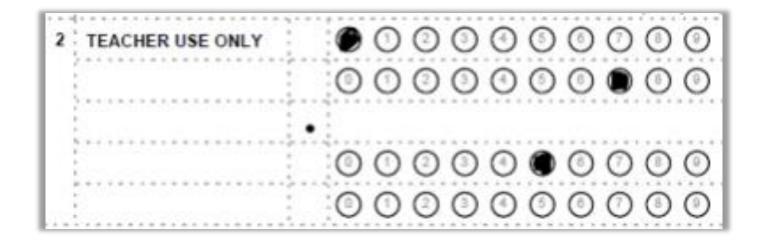

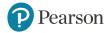

#### **Missing Scores**

If a student is missing results, but you know they took the test online, it is likely the student did not submit it. On the Score page, teachers and administrators can click **Submit Pending Test** to auto-submit it.

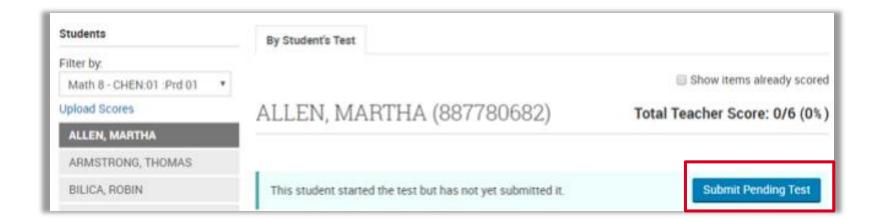

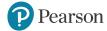

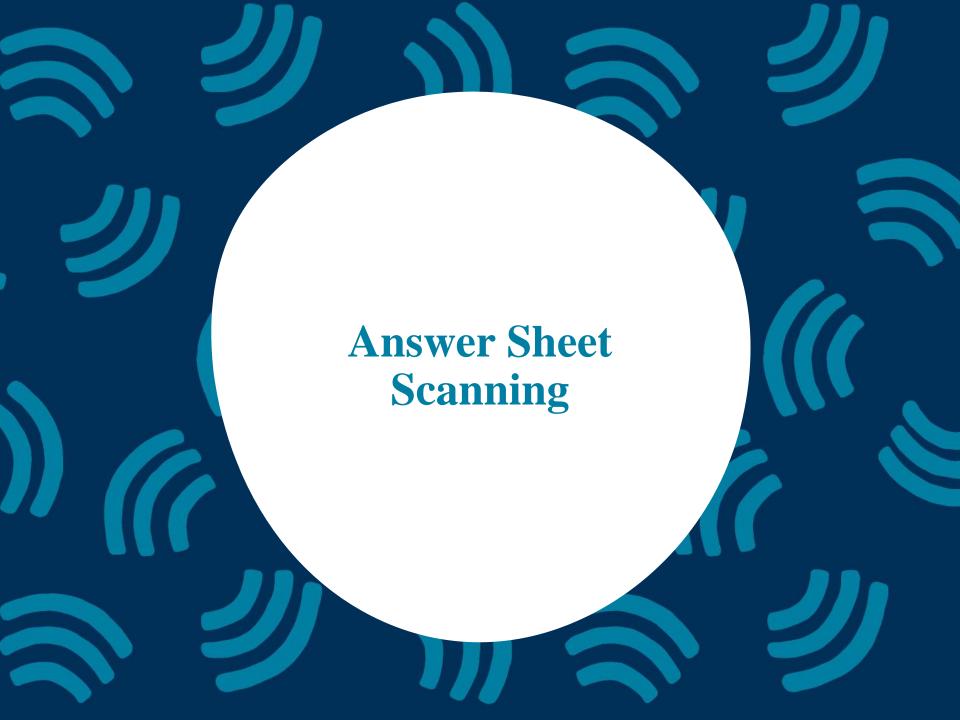

#### **Overview**

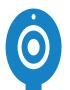

#### What is answer sheet scanning?

Teachers can use answer sheet scanning after administering paper-based versions of tests in Schoolnet. This allows the teacher to scan a student's answer sheet using a webcam or document camera. Please note that this is an optional method of scoring.

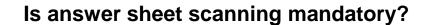

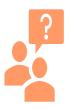

Answer sheet scanning is not required for administration or scoring of Schoolnet assessments. Teachers who choose the paper-based alternative to the online tests in Schoolnet can also manually enter scores from answer sheets.

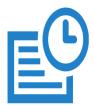

How soon will results be available after an answer sheet is scanned?

Results will be available immediately.

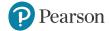

#### **System Requirements**

| Device               | Operating System        | Browser                                                |
|----------------------|-------------------------|--------------------------------------------------------|
| Windows<br>Laptop/PC | Windows 8.1 or 10       | Firefox 76, Chrome 83, Edge 44 and 83 (for Windows 10) |
| Mac<br>Laptop        | macOS 10.15<br>Catalina | Safari 13.1, Firefox 76, Chrome 83                     |

- Also required: Microsoft .NET Framework 4.5 or later. This is not included in the installer and must be installed manually.
- The following document cameras were used for testing: Lumens Ladibug and Ipevo Point 2 View (P2V).
- If you have an older version of the Answer Sheet Scanning solution, uninstall it before proceeding.

# **Installing the Answer Sheet Scanning Application**

- Users need to have rights to install applications on their computer to be able to install the application.
- If you do not have permission to download software onto your school computer, you can work with the appropriate resources in your district who can help you install it.
- If district technology staff are downloading, they can do so from <u>support.schoolnet.com</u>. This method is suggested for anybody who is not the account-holder as it is the method that does not require a login to Schoolnet.

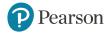

# **Installing the Answer Sheet Scanning Application**

The answer sheet scanning application may also be downloaded directly from the Schoolnet site when logged into a teacher account. Users need to have rights to install applications on their computer to be able to install the application. To do this:

- Go to Assessments > Answer Sheet Scanning, or go to Test Detail > Scan Answer Sheets.
- Click **Download**.

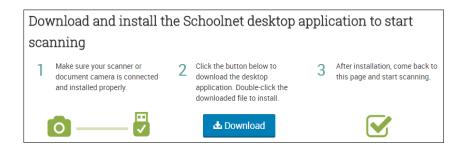

- 3. Open the installation file and follow the instructions on your screen, as indicated above.
- 4. Click *Finish* to complete the installation.

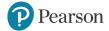

#### **Troubleshooting**

- If you can't get past the installation page, the application may not have installed properly. Try rerunning the installer. You can also uninstall the Answer Sheet Scanning application, and then re-install it (exit the application before uninstalling it).
- If you see an error page, make sure your document camera is connected. The application may not recognize your document camera. Make sure you have the latest drivers installed for your device.
- If a proxy server is used, it must be updated in LAN Settings > Advanced so that the proxy server is bypassed for the omrapp.psonsvc.net domain.

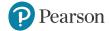

### **Scanning Overview**

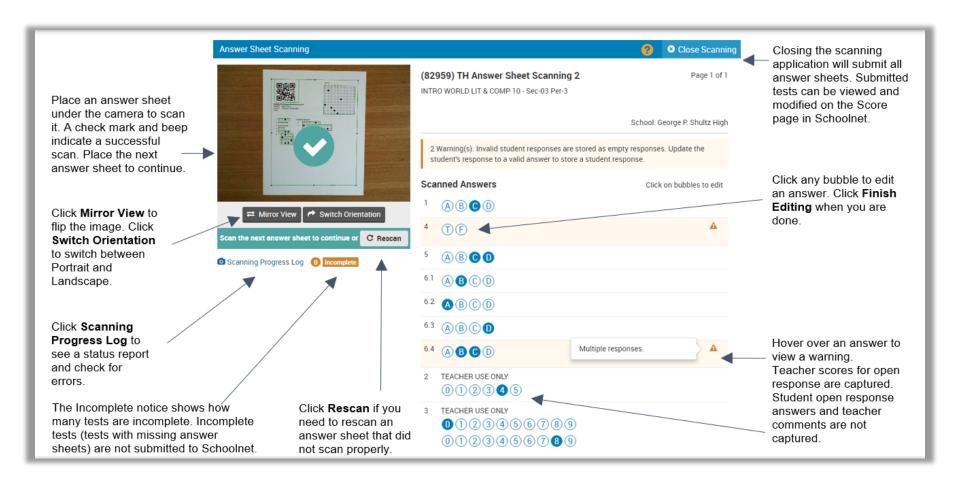

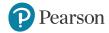

#### Valid Page Markers

An answer sheet requires the following for a successful scan:

Valid page markers (the black circles that border an answer sheet): If the page
markers are not found after 30 seconds, an error will appear on the video display. If
you see this message, make sure the markers are within the corner marks on the
display and try again.

Unable to detect answer sheet markers.

Camera scanning tips are available in Help.

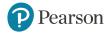

#### Valid QR Code

An answer sheet requires the following for a successful scan:

Valid QR code: An invalid QR code is indicated by a red box with an X through it.

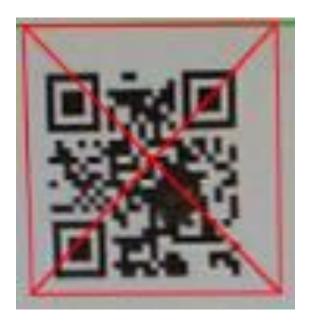

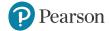

#### **Valid Student ID**

An answer sheet requires the following for a successful scan:

Valid Student ID: An invalid student ID is indicated by a red box with an X through it.

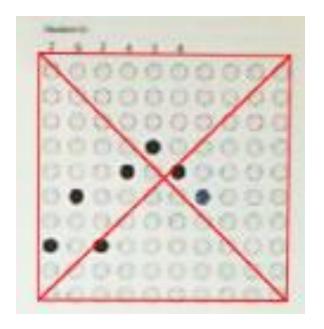

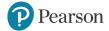

### **Tips for Scanning**

#### Before scanning:

- Make sure the answer sheet is straight and not creased, folded, or obstructed.
- Stack a whole section of sheets together neatly.
- Look for the Answer Sheet Scanning icon on your taskbar to make sure it's running.
- Make sure that your hands are outside of the page markers, that the lighting is good, and that there are no shadows on the page. Also check that there isn't too much glare on the page from overhead lights (moving the camera just a foot or two can help).

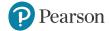

#### While Scanning

Align the black dots on the answer sheet as closely as possible to the white corner marks displayed in the camera window on the screen.

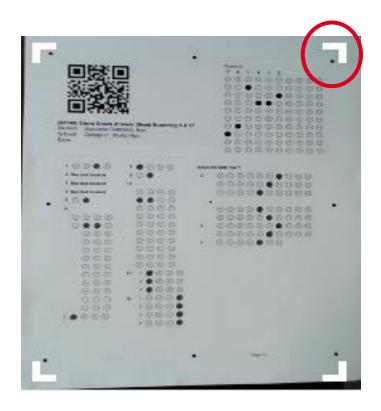

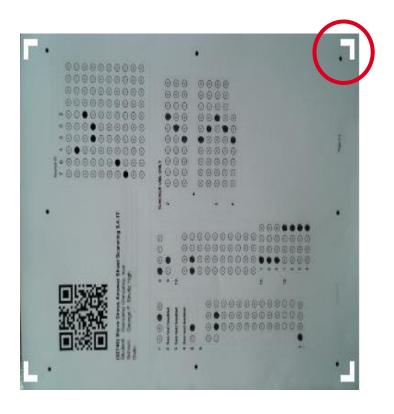

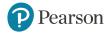

#### **Portrait**

 For portrait, put the QR code in the upper left hand corner, and pull from the bottom right, revealing QR code last.

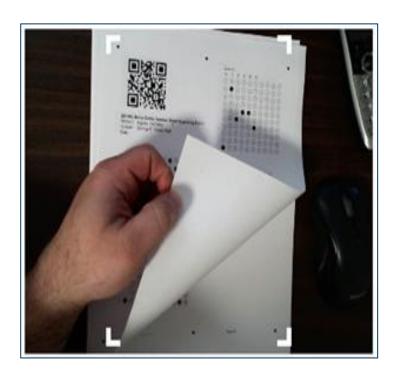

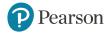

#### Landscape

 For landscape, put QR code in the lower left hand corner, pull from the bottom right, revealing QR code last.

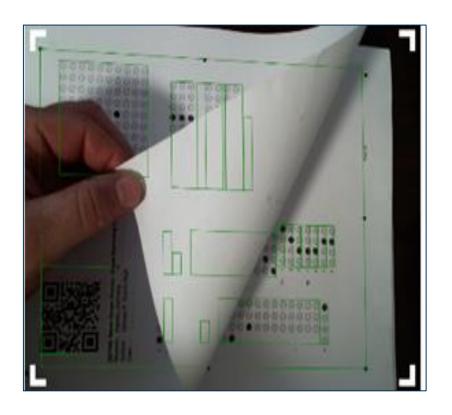

Go to Assessments >
 Answer Sheet Scanning.
 You will be prompted to install the software if it is not installed.

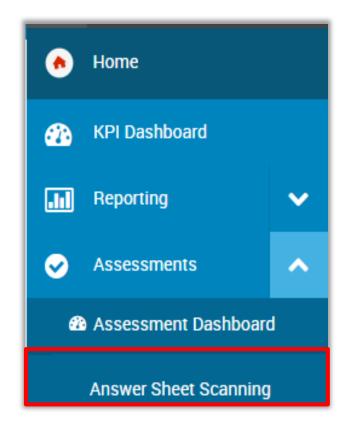

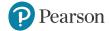

2. Position the answer sheet where the camera can scan it. Answer Sheet Scanning automatically detects the orientation of the answer sheet. If orientation cannot be detected (for example, if the answer sheet is not entirely within the area that can be scanned, or if the QR code cannot be detected), an error message will let you know.

When the image is successfully captured, you will hear a beep, and the student name and answer bubbles will be populated on the right side of the screen. If necessary, click **Mirror View** to view a mirror image of the answer sheet. After a sheet has been captured, you can rescan it by clicking **Rescan**.

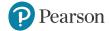

- 3. When you position an answer sheet, green boxes will appear around areas on the answer sheet that are successfully captured. A red box with an X through it indicates an invalid QR code or invalid student ID.
- 4. Check any warnings that appear. Hover over the warning icon or bubbles for a particular question to view a warning message. For open response questions with rubrics, the rubric name appears when you hover over the column number, and the trait name appears when you hover over the trait weight or any of the bubbles.
- 5. Click the answer bubbles to modify answers as needed, and then click **Finish Editing**. You will not be able to make additional edits after you finish editing, but teachers can make changes on the Score page in Schoolnet.
- 6. Position the next answer sheet to scan it, and continue until all answer sheets are scanned.

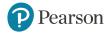

- 7. After you have scanned all the answer sheets, click Scanning Progress Log to check for errors. The Full Log tab lists every test that has been scanned. The Incomplete Tests Only tab shows a list of incomplete tests (tests that are missing pages). Tests that are incomplete or have errors will not be submitted to Schoolnet.
- 8. Click *Close Scanner* at the top of the page to exit. The student answers will automatically be submitted to Schoolnet.

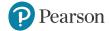

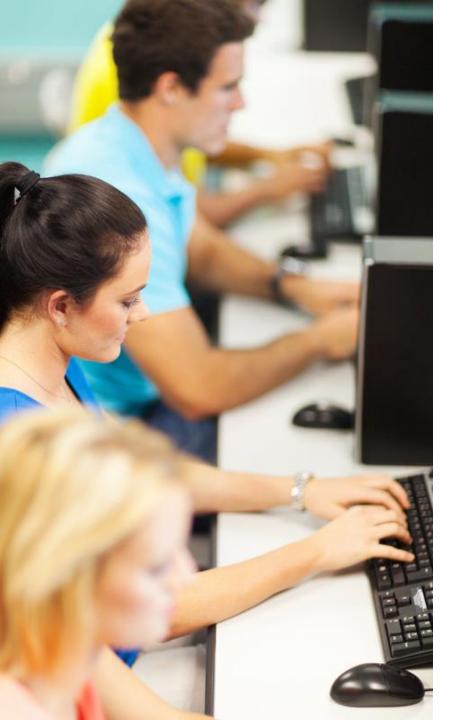

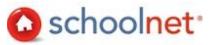

#### **Review**

- Scoring Constructed Response Items
- Manually Entering Responses from Answer Sheet
- Scoring Directly on Answer Sheets
- Submitting an Online Test for a Student Missing Scores
- Answer Sheet Scanning

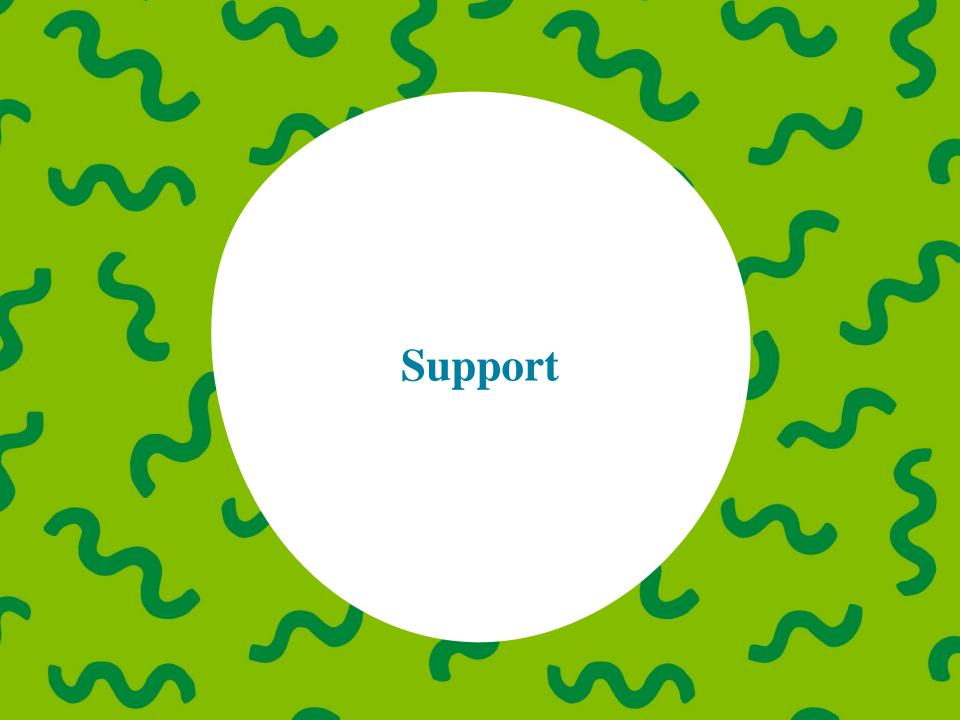

#### Resources

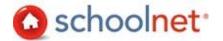

Go to <u>tn.mypearsonsupport.com</u> for additional resources. Select **Schoolnet** from the header menu or the **View Schoolnet Resources** button from the main page.

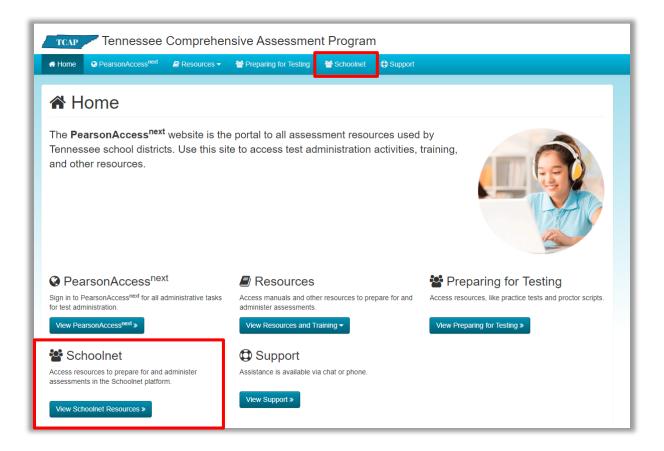

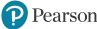

# **Support Information**

Contact TDOE at: <a href="mailto:dt.support@tn.gov">dt.support@tn.gov</a>

Contact Pearson at: (888) 711-7724

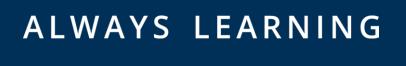